# "It's Me 247" Bill Pay (iPay)

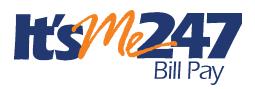

Product Overview & User Guide

## INTRODUCTION

CU\*Answers is pleased to offer electronic bill presentment and payment service through a relationship with **iPay**. More than just a link to the leading provider of financial e-commerce products and services, bill payment via **It's Me 247** lets members pay bills online while still maintaining connectivity via online banking...making online bill payment a *credit union service* 

Additionally, CU\*Answers is proud to offer a native bill pay service through a relationship with **iPay**. This solution lets you offer members a bill pay solution fully integrated with online banking. *This way your members can access bill pay without leaving online banking*.

With either solution, your members can easily enroll online and can perform a variety of services, including viewing bills electronically (from participating vendors), and approving payments in a matter of minutes. They also have access to mobile banking services, which even allows them to enroll on their phone!

To eliminate the worry of an invalid or non-existent account being selected, the enrollment process automatically provides a list of approved demand accounts from which payments can be made, keeping your credit union in control. Members can later request that additional accounts be used for payments, and these accounts are presented in the iPay Master site for review and acceptance by the credit union.

**Revision date: November 7, 2024** 

For an updated copy of this booklet, check out the Reference Materials page of our website http://www.cuanswers.com/resources/doc/cubase-reference/ CU\*BASE<sup>®</sup> is a registered trademark of CU\*Answers, Inc.

## **CONTENTS**

| Available Options                                                                                                    | 4                                                                                                  |
|----------------------------------------------------------------------------------------------------|----------------------------------------------------------------------------------------------------|
| Option 1: "Native" Solution<br>Option 2: Single Sign On Option<br>(Optional) Built-in Pay Anyone - Person to Person (P2P) Transfers<br>(Optional) PayWatch<br>(Optional) Multi-Vendor Support<br>Bill Pay Fraud Block List<br>Available Service Charges<br>Easy Enrollment through "It's Me 247"                                                                                                    | 4<br>4<br>5<br>5<br>5<br>6                                                                         |
| OPTION 1: "NATIVE" SOLUTION"                                                                                                    | 7                                                                                                  |
| Built In Access to Bill Pay<br>Granting Extra Access To Bill Pay<br>A Look at the Interface<br>Enroll in Bill Pay<br>Set Up or Change the Funding Account (Primary Account)<br>Unenroll from Bill Pay<br>Add an Electronic Payee<br>Add a Check Payee<br>Edit a Payee<br>Delete a Payee<br>Pay a Bill<br>Pay Multiple Bills at One Time<br>View Pending Payments<br>Delete and Edit Payments<br>Access Bill Pay History<br>E-Bills | 77<br>89<br>100<br>122<br>133<br>155<br>18<br>200<br>222<br>244<br>266<br>300<br>311<br>333<br>355 |
| OPTION 2: SINGLE SIGN-ON                                                                                                    | 45                                                                                                 |
| IPAY SUPPORT<br>Online Demonstration<br>What Can a Member Do Using This Option?<br>Master (Credit Union) Side<br>Built In Access to Bill Pay<br>Granting Extra Access To Bill Pay<br>Enrolling Via "It's Me 247"<br>Activities Members Can Do In "It's Me 247"                                                                                                    | 45<br>45<br>45<br>47<br>48<br>49<br>52                                                             |
| How Payments are Processed                                                                                                    | 54                                                                                                 |
| The Good Funds Method<br>Making Payments<br>Cancelling Payments                                                                                                    | 54<br>54<br>54                                                                                     |
| CONFIGURATION OF BILL PAY ENROLLMENT MESSAGE AND SERVICE CHAP<br>GROUPS                                                                                                    | rge<br>55                                                                                          |
| CONFIGURE SERVICE CHARGE CODES                                                                                                    | 56                                                                                                 |
| CU*BASE ENROLLMENT                                                                                                    | 59                                                                                                 |
| ENROLLING VIA CU*BASE                                                                                                    | 59                                                                                                 |
| BILL PAY REPORTS                                                                                                    | 60                                                                                                 |
| MONTHLY ENROLLMENT REPORT                                                                                                    | 60                                                                                                 |

2 "It's Me 247" Bill Pay (iPay) Product Overview & User Guide

| MONTHLY UNENROLLMENT REPORTS                         | 60 |
|------------------------------------------------------|----|
| Posting Reports                                      | 61 |
| MONTHLY FEE REPORTS                                  | 62 |
| APPENDIX A: E-BILL ENROLLMENT WARNING/ERROR MESSAGES | 63 |

# **AVAILABLE OPTIONS**

## **OPTION 1: "NATIVE" SOLUTION**

- Clients must have a CU\*Answer iPay contract to use this option.
- "Native" solution means that members will not leave **It's Me 247** Online Banking to pay bills or make Person to Person transfers. (NOTE: P2P transfers are an optional feature and must be separately activated.)
- Members can enroll in bill pay directly from **It's Me 247** and begin using bill pay immediately. Immediate enrollment no approval required.
- Members can set up payees, pay a bill or multiple bills, and view bill pay history without leaving **It's Me 247**. (Additional features are covered in the section on this option.)

For a full list of features available in the "Native" solution, refer to page 7.

## **OPTION 2: SINGLE SIGN ON OPTION**

- "Consolidated Logon" makes **It's Me 247** Bill Pay (iPay) a credit union Product
- The site is branded to use the credit union logo and name
- "Consolidated Logon" means member does not use a URL to go to the iPay site— **It's Me 247** passes all required account information direct to iPay so member does not need to "log on" manually
- It's Me 247 remains active, using the timeout value assigned to that page); It's Me 247 Bill Pay (iPay) opens in separate browser window.

Refer to page 45 for more details.

## (OPTIONAL) BUILT-IN PAY ANYONE - PERSON TO PERSON (P2P) TRANSFERS

You can also offer to your members Personto-Person (P2P) services~ This way members can make payments to other people when their account number is unknown. There is a separate cost for this feature. Learn more here:

https://www.cuanswers.com/wp content/uploads/ItsMe247P2PUserGuide.pdf

- Available for both the "Native" and "Consolidated Login" options.
- With either option, the member makes these transfers without leaving **It's Me 247**.

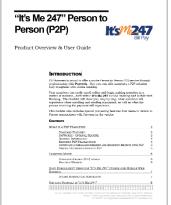

## (OPTIONAL) PAYWATCH

CU\*Answers, in conjunction with Paymentus, offers the optional service PayWatch. Fraudulent Activity is on the rise and it can happen to anyone, anywhere at any time and most times it starts with electronic payments.

PayWatch is a centralized fraud detection service that is run hourly and scores each online bill payment and halts the processing of suspicious transactions until they have been reviewed by your credit union. All your online reporting, decisioning, and historical transaction research tools are included right within PASS.

Training on PayWatch is provided free of charge by the Cards & Payments team. There are no set up costs; however, there is a nominal (per transaction) fee. For more information please contact the Cards & Payments team at <u>cardsandpayments@cuanswers.com</u>.

## (OPTIONAL) MULTI-VENDOR SUPPORT

Transitioning from one vendor to another, because you are either adopting a new vendor or considering a merger? **It's Me 247** Bill Pay can support multiple vendors. This will allow existing members to stay with your original bill pay vendor while new members are enrolled with your new bill pay provider. You may be able to configure fees to encourage movement to your new vendor.

To learn more, contact the Cards & Payments team.

| UPDATE   |
|----------|
| OPDATE   |
|          |
| enrolled |
|          |
|          |

## BILL PAY FRAUD BLOCK LIST

You may find the need to block a person or organization from having access to bill pay. In this case, add them to the bill pay fraud block list. The bill pay fraud block list is access via **Tool #892 Fraud Block Lists/Blocked Persons List**.

If a person or organization is added to the bill pay denial of service block list, an employee cannot enroll any membership with this SSN/TIN into bill pay.

The member will see the following messaging: "We're sorry, but your account has been blocked from enrolling in this service. Please contact the credit union for more information."

Learn more in the <u>Overview: Fraud Block List topic</u> in the CU\*BASE online help.

## **AVAILABLE SERVICE CHARGES**

• Available configurable service charge groups (see Page 55):

- Monthly subscriber fees with age and aggregate balance waivers
- Excessive activity fees
- Fee for inactive users
- Tied to Tiered Services and Marketing Clubs for fee waivers based on member participation

## **EASY ENROLLMENT THROUGH "IT'S ME 247"**

- Enrollment can be done by member through It's Me 247.
- Members can choose one checking account for their primary funding account. Savings accounts can be used as secondary funding accounts. Secondary funding accounts can be chosen as the default funding account to pay bills. However, enrollment is only allowed for members with active checking or "SD" account.
- Enrollments are communicated to iPay immediately.
  - CU\*Answers creates electronic file with all necessary details (CU identifier, member account number, password, etc)—no need for member to receive paperwork in order to activate; allows member to be enrolled and using the site much faster.
- Member access to set up payees is immediate. The credit union is notified when there is a new enrollee. The funding accounts do require a review by the credit union in the MASTER site for payments to be sent.

# **OPTION 1: "NATIVE" SOLUTION"**

## **BUILT IN ACCESS TO BILL PAY**

Once bill pay is activated, members can go to the enrollment screen or access bill pay via the Favorite Features section that is listed under the accounts on the entry screen. This is shown in the example below.

• NOTE: this will not show in the Favorite Features listing if you have not activated bill pay.

| = Success<br>CreditUnion                    |   |
|---------------------------------------------|---|
|                                             |   |
| Favorite Accounts                           | * |
| 000 REGULAR S<br>Available Balance \$673.09 |   |
| See Full Account Summary                    |   |
| Your Favorite Features                      | ۵ |
| ACH Transactions                            | > |
| Bill Pay                                    | > |
| Credit Score                                | > |
| eAlerts                                     | > |
| Message Center                              | > |
| Quick Transfer                              | > |
| Text Banking                                | > |
| Page will timeout in 14:32                  |   |

#### **Member Accesses Bill Pay**

## **GRANTING EXTRA ACCESS TO BILL PAY**

For the member to access bill pay any other way online, you must grant them access points using ItsMe247 Manager. For example, the Pay & Transfer section in the Mega Menu provides a great place to add access to bill pay. In this example below, access was granted to the Pay Anyone feature as well since this credit union offers both features.

| Home                          |   |
|-------------------------------|---|
| Pay & Transfer                | M |
| Quick Transfer                | 8 |
| Schedule a Transfer           |   |
| View/Edit Scheduled Transfers |   |
| Bill Pay                      |   |
| Pay Anyone                    |   |
| Check Withdrawal              |   |
| Cancel Check Payments         | • |
| Automatic Check Transfers     | • |
| Member Services 🗸             |   |
| Go Mobile 🗸 🗸                 |   |
| New Accounts ~                |   |
| Feature of the Week 🗸 🗸       |   |

#### **Additional Access to Bill Pay**

Other options and wording are available.

For more information contact the Internet Retailer Support Center at <u>irsc@cuanswers.com</u>. To purchase ItsMe247 Manager go to the CU\*Answers store at <u>https://store.cuanswers.com/store/irsc/cupublisher-self-service/</u>

## **A LOOK AT THE INTERFACE**

Here is a look of the basic bill pay layout of that a member will see on their desktop.

#### **Standard View**

| ACCESS Home Pa<br>editUnion  | ay & Transfer - | Member Services +              | Go Mobile -           | New Accounts -         | AKIY            | A (AB |
|------------------------------|-----------------|--------------------------------|-----------------------|------------------------|-----------------|-------|
| Feature of the Week          |                 | Bill Pay                       |                       |                        |                 |       |
| Text Banking                 | >               | Welcome to Bill Pay Home, wher | re you can view and i | manage all your payee: | s and payments. |       |
| Success Mobile for iOS       | >               |                                |                       |                        |                 |       |
| Success Mobile for Android   | >               |                                |                       | 0                      |                 |       |
| eAlerts & Text Notifications | >               | +-                             | U                     |                        |                 |       |
| Custom Form                  | >               | Add a Payee                    | e Pending Pay         | ments Account & S      | ettings         |       |
| Member Offers                |                 | = Pay Multiple Bills           |                       |                        | <u>,</u>        |       |
| Member Offers                |                 | - ray multiple bills           |                       |                        | · · ·           |       |
| Modify a Loan Payment        | >               | My Payees                      |                       |                        | ? Payee Info    |       |
| Want to Skip a Loan Payment? | >               |                                |                       |                        |                 |       |
| Apply for a Loan             | >               | Search by keyword              |                       | All Payee Types        | •               |       |
| Money Management             |                 | Payee                          | Statu                 | s Payments             | Pay/Options     |       |
| woney wanagement             |                 | America Honda Finance          |                       | 1 Pending              | Pay             |       |
| Bill Pay                     | >               |                                |                       |                        |                 |       |
| Quick Transfer               | >               | Lawn Doctor of Grand Rapi      | ds                    |                        | Pay             |       |
| Schedule Transfer            | >               |                                |                       | 2 Payees               |                 |       |

Below is the layout on a mobile device, with the first picture showing what is at the top of the page and the second what the member sees as they scroll down the page.

#### **Mobile View**

| E Success CreditUnion                                                                   | ≡ <b>Success</b>             |
|-----------------------------------------------------------------------------------------|------------------------------|
| ill Pay                                                                                 | Add a Payee Pending Payments |
| /elcome to Bill Pay Home, where you can view<br>nd manage all your payees and payments. | Account & Settings           |
|                                                                                         | Account & Settings           |
| Add a Payee Pending Payments                                                            | = Pay Multiple Bills >       |
| \$                                                                                      | My Payees ? Payee Info       |
| Account & Settings                                                                      | Search by keyword            |
|                                                                                         | All Payee Types 🗸            |
| = Pay Multiple Bills >                                                                  | America Hond v               |
| My Payees ? Payee Info                                                                  | Lawn Doctor of V             |
| Search by keyword                                                                       |                              |
| All Payee Types 🗸                                                                       | Showing 2 of 2 Payees        |

## **ENROLL IN BILL PAY**

Select one of the access points to enroll in bill pay. See the previous section for available access points.

Members cannot enroll in bill pay if they:

- Are blocked from using bill pay with their Personal Internet Branch (PIB) profile.
- Do not have an email address or have an email address marked as invalid.
- Do not have a checking account.
- Have an address marked as a foreign address. (United States addresses, as well as Puerto Rico and the Virgin Islands, are allowed.)
- Are on the bill pay fraud block list. See page 5.

To begin the enrollment process, click Enroll for Bill Pay.

#### **Enrolling in Bill Pay**

| Bill Pay<br>Welcome to Bill Pay, your easy way to make<br>payments online.<br>This service is free as long as you make one<br>payment per month. A nominal fee of \$2.00 is<br>charged when that requirement is not met. |
|----------------------------------------------------------------------------------------------------|
| payments online.<br>This service is free as long as you make one<br>payment per month. A nominal fee of \$2.00 is                                                                                                    |
|                                                                                                    |
| Enroll for Bill Pay                                                                                                    |
|                                                                                                    |
| Page will timeout in 14:42                                                                                                    |
|                                                                                                    |
| Success Credit Union                                                                                                    |
|                                                                                                    |

Next select a checking account from the *Primary Bill Pay Account* drop-down menu to fund the bill pay payments.

- You can select a different checking account when you make your payment if your membership has more than one checking account.
- Only checking accounts can be used to pay a bill—savings products, including the base shares, cannot.

Click Enroll Now. (See first graphic below.)

You are immediately enrolled and can add a payee and make a payment. (Notification of successful enrollment appears at the top of the page.) *(See second graphic below.)* 

#### **Finalizing Enrolling in Bill Pay**

| y<br>You are now enrolled for Bill Pay. Get started<br>below by adding your first payee!<br>ne to Bill Pay Home, where you can view<br>inage all your payees and payments. |
|----------------------------------------------------------------------------------------------------|
| below by adding your first payee!<br>ne to Bill Pay Home, where you can view                                                                                               |
|                                                                                                    |
|                                                                                                    |
|                                                                                                    |
| Add a Payee Pending Payments                                                                                                    |
| *                                                                                                    |
| Account & Settings                                                                                                    |
| Payees ? Payee Info                                                                                                    |
| have no payees. Add your first payee to                                                                                                    |
| get started using Bill Pay!                                                                                                    |
|                                                                                                    |

## SET UP OR CHANGE THE FUNDING ACCOUNT (PRIMARY ACCOUNT)

Your funding account is used to pay your bills. This account must be a checking account from your membership (account). Accounts outside of the membership (or credit union) cannot be selected as funding accounts.

To set up or change the funding account, select Accounts & Settings.

Pick a checking account from the list under Primary Bill Pay Account.

• You will have the option of selecting a different checking account when you make your payment if your membership has more than one checking account.

Click Update Primary Account.

#### Success CreditUnion Success CreditUnion **Bill Pay** Bill Pay Account Settings Welcome to Bill Pay Home, where you can view **Primary Bill Pay Account** and manage all your payees and payments. The primary account is used as a default, but you can select any of your qualifying accounts when making payments. 018 CHECKING Add a Payee Pending Payments Account & Settings **Bill Pay Enrollment** Although we don't want to see you go, you may unenroll from Bill Pay My Payees ? Payee Info Bill pay allows a limited number of Bill pay allows a limited number of enrollments. Unenrolling repeatedly may result in an inability to re-enroll. Please be advised that you may have to start over if you decide to enroll in bill pay again. This may include re-adding your payees and setting up eBills again. If you have pending (including recurring) payments, you must cancel them or wait until they all clear before unenrollment is allowed. You have no payees. Add your first payee to get started using Bill Pay! Add a Payee is allowed. Page will timeout in 14:56 Unenroll

#### **Changing Funding Account for Bill Pay**

## **UNENROLL FROM BILL PAY**

In order to unenroll from bill pay, you must first cancel any pending payments for all payees. (Refer to a later section of the booklet for more details.)

To unenroll from bill pay, click Accounts & Settings. Then click Unenroll.

#### **Unenrolling from Bill Pay**

| = <b>Success</b>                                                                         | = Success                                                                                                    |
|------------------------------------------------------------------------------------------|----------------------------------------------------------------------------------------------------|
| Bill Pay                                                                                 | Primary Bill Pay Account                                                                                                    |
| Welcome to Bill Pay Home, where you can view<br>and manage all your payees and payments. | The primary account is used as a default, but you can select any of your qualifying accounts when making payments.                                                                                                    |
| +                                                                                        | 018 CHECKING -                                                                                                    |
| Add a Payee Pending Payments                                                             | Update Primary Account                                                                                                    |
| Account & Settings                                                                       | Bill Pay Enrollment<br>Although we don't want to see you go, you<br>may unenroll from Bill Pay.                                                                                                    |
| My Payees ? Payee Info                                                                   | Bill pay allows a limited number of<br>enrollments. Unenrolling repeatedly may<br>result in an inability to re-enroll. Please                                                                                                    |
| You have no payees. Add your first payee to get started using Bill Pay!                  | be advised that you may have to start<br>over if you decide to enroll in bill pay<br>again. This may include re-adding your<br>payees and setting up eBills again. If<br>you have pending (including recurring)<br>payments, you must cancel them or wait |
| Add a Payee                                                                              | until they all clear before unenrollment is allowed.                                                                                                    |
| Page will timeout in 14:56                                                               | Unenroll                                                                                                    |

This is the message you will be presented, regardless of whether you have payees set up.

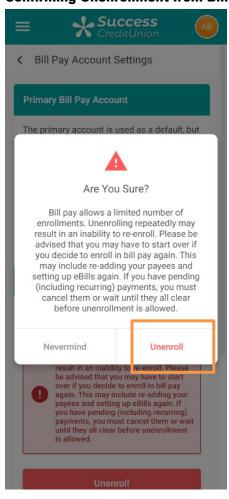

#### **Confirming Unenrollment from Bill Pay**

Select *Unenroll* button to confirm the unenrollment. The bill pay enrollment screen will appear.

## ADD AN ELECTRONIC PAYEE

Electronic payees are paid electronically directly to the merchant and are the fastest way make a payment since they are received in one to two business days. Refer to page 24 for more information on making electronic payments.

To add an electronic payee, click Add a Payee.

#### **Adding an Electronic Payee**

| = Success                                                                             |
|---------------------------------------------------------------------------------------|
| Bill Pay                                                                              |
| Welcome to Bill Pay Home, where you can view and manage all your payees and payments. |
| Add a Payee Pending Payments<br>Account & Settings                                    |
| My Payees ? Payee Info                                                                |
| You have no payees. Add your first payee to get started using Bill Pay!               |
| Add a Payee                                                                           |
| Page will timeout in 14:56                                                            |
|                                                                                       |

To create an electronic payee, enter the payee name. Click Continue.

## Adding an Electronic Payee

| = Success                                                                                                    |
|----------------------------------------------------------------------------------------------------|
| Add a Payee                                                                                                    |
| A payee can be an individual, business or an<br>organization. More common payees, like phone<br>or internet bills, can be set up for electronic<br>payments, whereas people and organizations<br>without electronic billing can be mailed a check. |
| Step 1: Select Payee                                                                                                    |
| Please enter the full name of your payee<br>below to continue or you can skip to Setup a<br>Check Payee.                                                                                                    |
| If you are adding a payee with which you have an account number, find your most recent bill for your account information.                                                                                                    |
| Payee Name                                                                                                    |
|                                                                                                    |
|                                                                                                    |
| Continue                                                                                                    |
| Page will timeout in 14:37                                                                                                    |
| Success Credit Union                                                                                                    |

Enter the payee account number, re-enter the payee number, enter the payee address and phone number.

• NOTE: You may optionally enter a nickname. If you enter a nickname, it will replace the name you see for this payee throughout bill pay.

Click Add Payee.

#### **Adding an Electronic Payee**

| = Success                                                                                                    | ≡ <b>Success</b> (AB)                  |
|----------------------------------------------------------------------------------------------------|----------------------------------------|
| < Add a Payee                                                                                                    | Payee Address Line 2 – <i>Optional</i> |
| A payee can be an individual, business or an<br>organization. More common payees, like phone<br>or internet bills, can be set up for electronic<br>payments, whereas people and organizations<br>without electronic billing can be mailed a check. | Payee City                             |
| If you don't have an account number you can add as a Check Payee.                                                                                                    |                                        |
| Add a Check Payee                                                                                                    | State                                  |
|                                                                                                    | Select State 🔹                         |
| Step 2: Account Information                                                                                                    | Payee ZIP Code                         |
| You may need to refer to your most recent<br>bill or contact your payee for this<br>information.                                                                                                    |                                        |
| For CHASE REWARDS CARD                                                                                                    | Add a Nickname – Optional              |
| Payee Account Number                                                                                                    |                                        |
|                                                                                                    | Payee Phone Number                     |
| Retype Payee Account Number                                                                                                    |                                        |
| Payee Address Line 1                                                                                                    | Back Add Payee                         |
|                                                                                                    | Dage will timeout in 14-02             |

Click *Add Payee*. A notification message indicates that your payee is added and you can now make a payment.

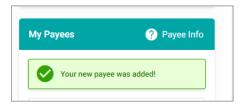

## ADD A CHECK PAYEE

- The processing time for check payments can be up to seven business days.
- Learn more about check payees and how check payments are processed: Refer to page 15 of this booklet.
- You will automatically advance to the *Add Payee* screens directly after enrollment, and you can make a payment.

For a check payee instead of selecting a configured biller you enter the payee name instead. Click the *Add Payee* icon on the Bill Pay home screen.

Click Set up a Check Payee.

| = Success                                                                                | = Success                                                                                                    |
|------------------------------------------------------------------------------------------|----------------------------------------------------------------------------------------------------|
| Bill Pay                                                                                 | Add a Payee                                                                                                    |
| Welcome to Bill Pay Home, where you can view<br>and manage all your payees and payments. | A payee can be an individual, business or an<br>organization. More common payees, like phone<br>or internet bills, can be set up for electronic<br>payments, whereas people and organizations<br>without electronic billing can be mailed a check. |
| Add a Payee Pending Payments                                                             | Step 1: Select Payee<br>Please enter the name of your payee, or<br>select one from the "Popular Payees"<br>dropdown. If the payee does not eppear in<br>either list, you can skip the Setup a Check<br>Payee.                                      |
| Account & Settings                                                                       | If you are adding a payee with which you have an account number, find your most recent bill for your account information.                                                                                                    |
| = Pay Multiple Bills >                                                                   | Payee Name                                                                                                    |
| My Payees ? Payee Info                                                                   | Or, Select a Popular Payee – Optional                                                                                                    |
| Search by keyword                                                                        | Select a Payee 👻                                                                                                    |
| All Payee Types 🗸                                                                        |                                                                                                    |
|                                                                                          | Continue                                                                                                    |

Adding a Check Payee by Selecting "Set Up a Check Payee"

• The fields that appear next are conditional and depend on whether the member is adding an electronic or check payee.

Enter the address of the payee and the payee phone number.

- You may also enter optional information. This is retained in bill history.
- If a nickname is entered, you will see that name when you view the payee at a later time. If you do not enter a nickname, the payee name will be used.
- Since this is a check payee, a check will be sent. If a *Payee Account Number* is entered, this number will be printed in the memo section of the check.

#### **Adding a Check Payee**

| = Success                                                                                                    | = Success                       |
|----------------------------------------------------------------------------------------------------|---------------------------------|
| < Add a Payee                                                                                                    |                                 |
| A payee can be an individual, business or an                                                                                        | City                            |
| organization. More common payees, like phone<br>or internet bills, can be set up for electronic                                     | Anycity                         |
| payments, whereas people and organizations<br>without electronic billing can be mailed a check.                                     | State                           |
| Step 2: Check Payee Information                                                                                                    | Michigan 👻                      |
| Next, we will need the information on where                                                                                         | ZIP Code                        |
| to send your check payments. To ensure<br>accurate payment routing, please enter the<br>exact address to which checks will be sent. | 49000                           |
| Check Payable To                                                                                                    | Payee Account Number – Optional |
| D & H Lawn Service                                                                                                    |                                 |
| Address Line 1                                                                                                    | Payee Nickname – Optional       |
| 123 Main Street                                                                                                    |                                 |
| Address Line 2 – Optional                                                                                                    | Payee Phone Number              |
|                                                                                                    | (555) 121-2332                  |
| City                                                                                                    |                                 |
| Anycity                                                                                                    | Back Add Payee                  |
|                                                                                                    |                                 |

Click *Add Payee*. A notification message indicates that your payee is added and you can now make a payment.

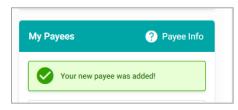

## EDIT A PAYEE

The payee list is below the icons. To edit a payee, select *Payee Settings* from the Payee Info section. Then select *Edit Payee*.

#### **Editing a Payee**

| ≡ <b>Success</b><br>CreditUnion        | AB   | = Success                                                                                                    |
|----------------------------------------|------|----------------------------------------------------------------------------------------------------|
| = Pay Multiple Bills                   | >    | Name<br>Allstate Insurance - Auto & Property<br>Account Number                                                                                                    |
| My Payees ? Payee<br>Search by keyword | Info | ****6789<br>Address<br>PO Box 4310<br>Carol Stream, IL 60197-4310                                                                                                    |
| All Payee Types                        | •    | Optional Information<br>Nickname:<br>Email:<br>Phone:                                                                                                    |
| America Hond<br>****5678               | ~    | Please be advised that if you delete this payee in error, you will have to re-add it. If you                                                                                       |
| Lawn Doctor of Pay                     |      | <ul> <li>have pending (including recurring) payments<br/>to this payee, you must cancel them or wait<br/>until they all clear before deleting the payee<br/>is allowed.</li> </ul> |
| Payment History                        |      | Delete Payee Edit Payee                                                                                                    |
| Payee Settings                         |      | Page will timeout in 14:47                                                                                                    |
| Showing 2 of 2 Payees                  |      | Success Credit Union                                                                                                    |

Make your changes to the payee and click Update.

#### Finalizing Editing a Payee

| = Success                                                                                                    | = Success                  |
|----------------------------------------------------------------------------------------------------|----------------------------|
| < Edit Payee Settings                                                                                                    | City                       |
| America Honda Finance ****5678                                                                                                    | Torrance                   |
| Only payee Nickname, Account Number,<br>and Address can be changed. In order to<br>change any other data, the payee must<br>be deleted and re-entered to be re-<br>verified in the system. | State<br>California        |
| Payee Account Number                                                                                                    | ZIP Code<br>90503          |
| 12345678                                                                                                    | Payee Nickname – Optional  |
| Address Line 1                                                                                                    | America Honda Finance      |
| 20800 Madrona Ave                                                                                                    |                            |
| Address Line 2 – Optional                                                                                                    | Phone<br>(800) 542 - 6632  |
| City                                                                                                    | Cancel Update              |
| Torrance                                                                                                    | Page will timeout in 12:03 |
| State                                                                                                    |                            |
| California 🔹                                                                                                    | Success Credit Union       |

## DELETE A PAYEE

To delete a payee, select *Payee Settings* from the Payee Info section. Then select *Delete Payee*.

#### **Deleting a Payee**

| Success CreditUnion                                |               | = Success                                                                                                    |
|----------------------------------------------------|---------------|----------------------------------------------------------------------------------------------------|
| Notifications Account &                            | Settings      |                                                                                                    |
|                                                    |               | Name           Allstate Insurance - Auto & Property                                                                                                    |
| = Pay Multiple Bills                               | >             | Account Number                                                                                                    |
|                                                    |               | ****6789                                                                                                    |
| My Payees ? P                                      | ayee Info     | Address                                                                                                    |
| my rayees 🥊 P                                      | ayee mo       | PO Box 4310<br>Carol Stream, IL 60197-4310                                                                                                    |
| Search by keyword                                  |               | Optional Information                                                                                                    |
|                                                    |               | Nickname:<br>Email:                                                                                                    |
| All Payee Types                                    | •             | Phone:                                                                                                    |
| Allstate Insura \$11<br>****6789 Due 11/18/<br>Pay | <b>9.00</b> ^ | Please be advised that if you delete this<br>payee in error, you will have to re-add it. If you<br>have pending (including recurring) payments<br>to this payee, you must cancel them or wait<br>until they all clear before deleting the payee<br>is allowed. |
| Fay                                                |               |                                                                                                    |
| Payment History                                    |               | Delete Payee Edit Payee                                                                                                    |
| Payee Settings                                     |               |                                                                                                    |
|                                                    |               | Page will timeout in 14:47                                                                                                    |
| D & H Lawn Se<br>****3456                          | ~             |                                                                                                    |
|                                                    |               | Success Credit Union                                                                                                    |
| Mam Smith                                          |               |                                                                                                    |

You will see this warning message when you attempt to delete a payee regardless of whether they have payments scheduled. You cannot delete a payee if payments are scheduled. Click *Delete Payee* to complete the deletion of the payee.

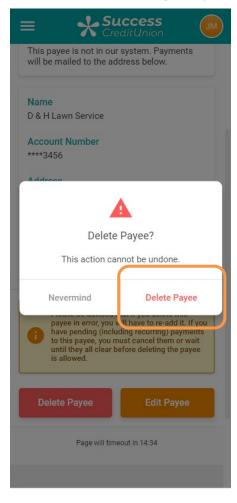

#### **Confirmation of Deleting a Payee**

If there is a pending payment, you must delete the payment before deleting the payee.

## PAY A BILL

There are two ways a member can pay a bill.

- NOTE: This section covers only the basic step for paying a bill. More information about bill payment features are included in earlier sections of this document.
- NOTE: Electronic payments will be received in one to two business days. Check payees will be received within seven business days.
- More information on paying a payee that is set up for eBills is provided in the eBill section of this booklet starting on page 35.

## **Pay a Single Bill**

A single bill can be paid from the bill pay main menu screen. Scroll down the page to view your payees. Expand the payee by clicking the drop down menu and click *Pay*.

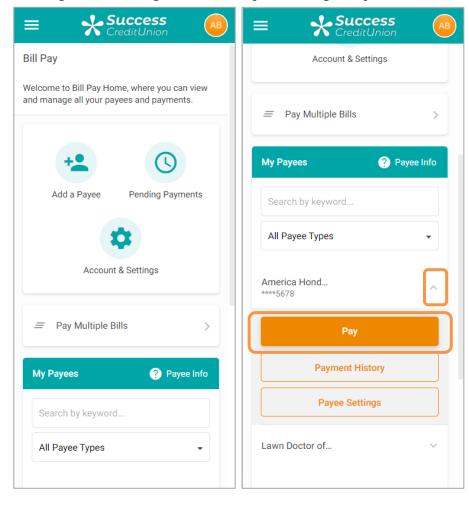

#### Scrolling Down the Page to Select Payee for Single Payment

Enter the amount and select a payment date.

In the advanced options you can also select a frequency of this payment to make it, for example, a monthly payment. If you select a frequency (not shown), you must also select an end date.

Select *Schedule payment*. The payment is now scheduled.

**Entering Payment Information for Scheduling Single Payment** 

| = Success                                                                                                    | = Success                                                    |
|----------------------------------------------------------------------------------------------------|--------------------------------------------------------------|
| <ul> <li>Schedule a Payment</li> </ul>                                                                                                    | £J                                                           |
| Payment to America Honda Finance<br>*******5678                                                                                                    | \$50.00<br>Payment Scheduled                                 |
| Payment will be sent electronically.                                                                                                    |                                                              |
| Amount                                                                                                    | To<br>America Honda Finance *******5678                      |
| \$50.00                                                                                                    |                                                              |
|                                                                                                    | Payee Type  Electronic                                       |
| From Account                                                                                                    |                                                              |
| 018 SHARE DRAFT: \$598.00 -                                                                                                    | From<br>018 SHARE DRAFT                                      |
| Send On                                                                                                    | Send On                                                      |
| 12/22/2021                                                                                                    | 12/22/2021                                                   |
|                                                                                                    | Est. Delivery                                                |
| Estimated Delivery: 12/27/2021                                                                                                    | 12/27/2021                                                   |
| Payments set up after 9:00 AM EST will be processed on<br>the next business day. Payments scheduled for non-<br>business days will be processed on the next business<br>day. Be sure to allow sufficient time for payment delivery<br>and posting by your payee. | Back to Bill Pay Home                                        |
|                                                                                                    | Page will timeout in 14:55                                   |
| Advanced Options                                                                                                    |                                                              |
| Payment Frequency                                                                                                    | Success Credit Union                                         |
| One Time 🔹                                                                                                    | This site contains links to other sites on the internet. We. |

## PAY MULTIPLE BILLS AT ONE TIME

You can pay multiple bills at one time. Select *Pay Multiple Bills* to view all your payees in one location.

#### **Paying Multiple Bills at One Time**

| = <b>Success</b> (AB)                                                                    | = Success                                                                                                    |
|------------------------------------------------------------------------------------------|----------------------------------------------------------------------------------------------------|
| Bill Pay                                                                                 | < Pay Multiple Bills                                                                                                    |
| Welcome to Bill Pay Home, where you can view<br>and manage all your payees and payments. | Expand each payee you'd like to make a payment<br>to and configure your preferences. We will<br>schedule all your payments at once! |
|                                                                                          | Filter Payee View                                                                                                    |
| +                                                                                        | All Payees •                                                                                                    |
| Add a Payee Pending Payments                                                             | 🔺 America Honda Finan \$0.00 🗸                                                                                                    |
| *                                                                                        | 🖆 Lawn Doctor of Grand \$0.00 🗸                                                                                                    |
| Account & Settings                                                                       | Total of Payments                                                                                                    |
|                                                                                          | \$0.00                                                                                                    |
| = Pay Multiple Bills >                                                                   | From Account                                                                                                    |
| My Payees ? Payee Info                                                                   | 018 SHARE DRAFT: \$598.00 -                                                                                                    |
|                                                                                          |                                                                                                    |
| Search by keyword                                                                        | Schedule Payments                                                                                                    |
| All Payee Types 🗸                                                                        | Page will timeout in 14:50                                                                                                    |
|                                                                                          |                                                                                                    |

Expand the options below the payee to show the *Amount* field. Enter the payment amount for each bill you want to pay and the date you want to make the payment. (You can use the calendar feature or just manually enter a date.) If desired, set up recurring payments and notifications.

Wait a minute and the *Total of Payments* will reflect this payment amount.

Repeat the process with all other payees. The *Total of Payments* will reflect the additional payments.

• NOTE: At this time, you can also elect to cancel your payment by removing the amount and closing the payee area.

Making Payments When Paying Multiple Bills at One Time

| = Success                                                                                                    | = <b>Success</b>                                                                                                    |
|----------------------------------------------------------------------------------------------------|----------------------------------------------------------------------------------------------------|
| A Pay Multiple Bills                                                                                                    | < Pay Multiple Bills                                                                                                    |
| Expand each payee you'd like to make a payment<br>to and configure your preferences. We will<br>schedule all your payments at once! | Expand each payee you'd like to make a payment<br>to and configure your preferences. We will<br>schedule all your payments at once! |
| Filter Payee View                                                                                                    | Filter Payee View                                                                                                    |
| All Payees 👻                                                                                                    | All Payees 🗸                                                                                                    |
| America Honda Finan \$0.00 ~     Lawn Doctor of Grand ^                                                                             | America Honda Finan \$50.00 ~     Lawn Doctor of Grand \$80.00 ~                                                                    |
| Amount                                                                                                    |                                                                                                    |
| \$80.00                                                                                                    | Total of Payments \$130.00                                                                                                    |
| Send On                                                                                                    |                                                                                                    |
| 12/22/2021                                                                                                    | From Account                                                                                                    |
| Est. Delivery Date -                                                                                                    | 018 SHARE DRAFT: \$598.00 -                                                                                                    |
| Total of Payments<br>\$80.00                                                                                                    | Schedule Payments Page will timeout in 10:26                                                                                        |
| From Account                                                                                                    |                                                                                                    |
|                                                                                                    |                                                                                                    |

Select *Schedule Payment* to see a list of payments scheduled. A confirmation window will appear.

#### **Finalizing Paying Multiple Bills at One Time**

| = Success                                                                                                    | ≡ <b>Success</b><br>CreditUnion                                                                                                    | AB |
|----------------------------------------------------------------------------------------------------|----------------------------------------------------------------------------------------------------|----|
| < Review Scheduled Payments                                                                                                    | Payments Scheduled                                                                                                    |    |
| <ul> <li>\$50.00 to America Honda Finance on<br/>12/22/2021 (Estimated Delivery: 1/1/0001)</li> <li>\$80.00 to Lawn Doctor of Granon<br/>12/22/2021 (Estimated Delivery: 1/1/0001)</li> </ul>                                                                    | Payment scheduled successfully! America Honda Finance                                                                                                    |    |
| Total of Payments<br>\$130.00<br>Pay Bills From<br>018 SHARE DRAFT: \$598.00                                                                                                    | <ul> <li>Payment will be sent electronically.</li> <li>Amount: \$80.00</li> <li>Send On: 12/22/2021</li> <li>From Account: 018 SHARE DRAFT</li> <li>Est. Delivery: 12/27/2021</li> </ul> |    |
| Payments set up after 9:00 AM EST will be processed on<br>the next business day. Payments scheduled for non-<br>business days will be processed on the next business<br>day. Be sure to allow sufficient time for payment delivery<br>and posting by your payee. | Payment scheduled successfully!                                                                                                    |    |
| Back Schedule Payments Page will timeout in 14:53                                                                                                    | Payment will be sent via mail.<br>Amount: \$50.00<br>Send On: 12/22/2021<br>From Account: 018 SHARE DRAFT                                                                                |    |
|                                                                                                    | Est. Delivery: 12/30/2021                                                                                                    |    |
| Success Credit Union                                                                                                    | Back to Bill Pay Home                                                                                                    |    |
| This site contains links to other sites on the internet. We,<br>and your credit union, cannot be responsible for the                                                                                                    | Page will timeout in 14:56                                                                                                    |    |

## **Electronic/Check Payment Scheduled**

Payments have symbols identifying their delivery option.

- The payment to the left will be sent as an electronic payment as indicated by the gray cloud icon.
- The payment to the right will be sent as a check payment as indicated by the gray mailbox icon.
- Another payment type is an eBill payment (shown on page 37) which has the cloud with a check on it.

#### Viewing Symbols for Different Delivery Options (eBills Not Shown)

| ≡ <b>Success</b>                     |
|--------------------------------------|
| Payments Scheduled                   |
|                                      |
| Payment scheduled successfully!      |
| America Honda Finance                |
| Fayment will be sent electronically. |
| Ameent: \$80.00                      |
| Send On: 12/22/2021                  |
| From Account: 018 SHARE DRAFT        |
| Est. Delivery: 12/27/2021            |
|                                      |
| Payment scheduled successfully!      |
| Lawn Doctor of Grand Rapids          |
| Fayment will be sent via mail.       |
| Amount: \$50.00                      |
| Send On: 12/22/2021                  |
| From Account: 018 SHARE DRAFT        |
| Est. Delivery: 12/30/2021            |
|                                      |
| Back to Bill Pay Home                |
| Page will timeout in 14:56           |

## **VIEW PENDING PAYMENTS**

If a payee has one or more payments scheduled, a number will appear on the clock icon on the main bill pay menu. This icon will not appear if a payment is not scheduled.

To view pending payments, click Pending Payments.

The listing of pending payments will appear. From this page you can view your pending payments.

**Select Pending Payments to View the Listing of Pending Payments** 

| = Success                                                                                | = Success                                                                                                    |
|------------------------------------------------------------------------------------------|----------------------------------------------------------------------------------------------------|
| Bill Pay                                                                                 | < Pending Payments                                                                                                   |
| Welcome to Bill Pay Home, where you can view<br>and manage all your payees and payments. | Filter by Payee All Payees                                                                                           |
| +                                                                                        | Filter by Payment Type                                                                                               |
| Add a Payee Pending Payments                                                             | Payee Name Amount                                                                                                    |
| *                                                                                        | D & H Lawn Service \$80.00 >                                                                                         |
| Account & Settings                                                                       | Mom Smith \$50.00 >                                                                                                  |
| = Pay Multiple Bills                                                                     | Page will timeout in 14:53                                                                                           |
| My Payees ? Payee Info                                                                   |                                                                                                    |
| Search by keyword                                                                        |                                                                                                    |
| All Payee Types 🗸                                                                        | Success Credit Union                                                                                                 |
|                                                                                          | This site contains links to other sites on the internet. We,<br>and your credit union, cannot be responsible for the |

To view the detail of the pending payment, select it from the list.

## **DELETE AND EDIT PAYMENTS**

• NOTE: All pending payments must be deleted in order to delete a payee. Deleting a payee is covered on page 20.

To edit a payment, select it from the pending list and then *Edit Payment*. To cancel that payment, select *Cancel Payment*.

#### **Deleting or Editing a Payment**

| ≡ <b>Succes</b>                                                                  | s 🗾       | = Success                   |  |  |
|----------------------------------------------------------------------------------|-----------|-----------------------------|--|--|
| Pending Payments                                                                 |           | < Payment Details           |  |  |
| Filter by Payee                                                                  |           | £+                          |  |  |
| All Payees 🔹                                                                     |           | <b>5</b><br>\$50.00         |  |  |
| Filter by Payment Type                                                           |           | Payment Scheduled           |  |  |
| All                                                                              | •         | To<br>Lawn Doctor of        |  |  |
| Payee Name                                                                       | Amount    | Payee Type                  |  |  |
| D & H Lawn Service                                                               | \$80.00 > | Check                       |  |  |
| Mom Smith                                                                        | \$50.00 > | From<br>018 SHARE DRAFT     |  |  |
| Page will timeout in 14:53                                                       |           | Send On<br>12/22/2021       |  |  |
|                                                                                  |           | Est. Delivery<br>12/30/2021 |  |  |
|                                                                                  |           | Payment ID<br>3             |  |  |
| Success Credit Union                                                             |           | Cancel Payment Edit Payment |  |  |
| This site contains links to other sites on and your credit union cannot be resou |           | Page will timeout in 14:45  |  |  |

Edit requires that you click *Update*. Cancel payment has a warning message.

## Finalizing Deleting a Payment (Finalizing Updating a Payment Not Shown)

| = Success                                                                                                    |                      |  |  |  |
|----------------------------------------------------------------------------------------------------|----------------------|--|--|--|
| < Payment Details                                                                                              |                      |  |  |  |
| £ <del>)</del>                                                                                                 |                      |  |  |  |
| <b>49</b><br>\$50.00                                                                                           | \$50.00              |  |  |  |
| Payment Scheduled                                                                                              |                      |  |  |  |
| To to to the                                                                                                   |                      |  |  |  |
| <b>A</b>                                                                                                    |                      |  |  |  |
| Cancel this Paymer                                                                                             | Cancel this Payment? |  |  |  |
| This action cannot be un                                                                                       | done.                |  |  |  |
| Nevermind Canc                                                                                                 | el Payment           |  |  |  |
| Est. Delivery<br>12/30/2021                                                                                    |                      |  |  |  |
| Payment ID<br>3                                                                                                |                      |  |  |  |
| Cancel Payment Edit                                                                                            | Payment              |  |  |  |
| Real Property lies and the second second second second second second second second second second second second | _                    |  |  |  |

## **ACCESS BILL PAY HISTORY**

To access pay history for a payee, click *Payment History* in the drop-down area.

#### **Accessing Payment History**

| ≡ Success                  |  |  |  |  |
|----------------------------|--|--|--|--|
|                            |  |  |  |  |
| My Payees ? Payee Info     |  |  |  |  |
| Search by keyword          |  |  |  |  |
| All Payee Types 🗸          |  |  |  |  |
| America Hond               |  |  |  |  |
| Pending Payments 1 Pending |  |  |  |  |
| Pay                        |  |  |  |  |
| Payment History            |  |  |  |  |
| Payee Settings             |  |  |  |  |
| Lawn Doctor of 🗸 🗸         |  |  |  |  |
| Showing 2 of 2 Payees      |  |  |  |  |

A listing of the history will appear.

#### **Viewing a Listing of Payment History**

| History for Bank of America I | MasterCard ****2369 | )        |           |               |   |
|-------------------------------|---------------------|----------|-----------|---------------|---|
| Payee Name                    | Туре                | Amount   | Sent On   | Est. Delivery |   |
| Bank of America MasterCard    | Electronic          | \$125.00 | 8/23/2021 | 8/24/2021     | > |
| Bank of America MasterCard    | Electronic          | \$200.00 | 8/2/2021  | 8/3/2021      | > |

Select a payment to see the detail.

#### **Viewing Detail of Payment History**

| Payment Details |                                 |
|-----------------|---------------------------------|
|                 | <b>S</b>                        |
|                 | \$200.00<br>completed           |
| ō               | Bank of America MasterCard 2369 |
| Рауее Туре      | Electronic                      |
| rom             | 004 BASIC SHARE DRAFT           |
| Sent On         | 8/2/2021                        |
| Est. Delivery   | 8/3/2021                        |
|                 | 1630513452270                   |
| Confirmation #  |                                 |

You can view up to 180 days of bill payment history online.

• **NOTE:** Paymentus stores eighteen months of history in the PASS software system.

## **E-BILLS**

Certain payees have a relationship with Paymentus so that they can be set up as eBills. Once a member sets up a payee for eBills they will then be presented the amount due and the due date, as well as minimum balance information if appropriate.

• NOTE: The member must have profile established with the biller to enroll in eBills.

#### Setup

If a payee is eligible for eBills, it will be indicated in orange as shown below. To enroll, click the text *Eligible for eBills*. The area will expand. Click *Enroll Now for eBills*.

| Enro | lling | in | eBills |
|------|-------|----|--------|
|------|-------|----|--------|

| ■ Success<br>CreditUnion                |     | ≡ <b>Success</b>                                             |
|-----------------------------------------|-----|--------------------------------------------------------------|
| Notifications Account & Setting         | gs  | Notifications Account & Settings                             |
| = Pay Multiple Bills                    | >   | = Pay Multiple Bills >                                       |
| My Payees ? Payee I                     | nfo | My Payees ? Payee Info                                       |
| Search by keyword                       |     | Search by keyword                                            |
| All Payee Types                         | •   | All Payee Types 🗸                                            |
| Allstate Insura<br>****6789 Enroll Now! |     | Allstate Insura Eligible for eBills<br>*****6789 Enroll Now! |
| Car Insurance<br>****3456               | ~   | Status<br>Enroll Now for eBills                              |
| D & H Lawn Se<br>****3456               | ~   | Pay                                                          |
| Mom Smith                               | ~   | Payment History                                              |
| Showing 4 of 4 Payees                   |     | Payee Settings                                               |
|                                         |     | *****2456                                                    |

• NOTE: Connection to the vendor may take a few minutes.

The member can receive warning/error message in several specific instances during eBill enrollment. A full list of error messages is documented in **Appendix A** starting on page 63.)

There may be multiple divisions of this payee. In this case, select the appropriate one. (Generally, this step is skipped. It is not shown.)

Enter your username and password for your account on the vendor website and click *Submit*.

#### **Enrolling in eBills**

| = Success                                                                                                    | = <b>Success</b>                                                                                                    |  |  |
|----------------------------------------------------------------------------------------------------|----------------------------------------------------------------------------------------------------|--|--|
| < Enroll for eBills                                                                                                    | < Enroll for eBills                                                                                                    |  |  |
| To get your eBills, we need to know how you<br>currently log in to the Allstate Insurance - Auto &<br>Property website.                                                                      | To get your eBills, we need to know how you<br>currently log in to the Allstate Insurance - Auto &<br>Property website.                                                                      |  |  |
| <ul> <li>If you have never logged in before, first go to<br/>the Allstate Insurance - Auto &amp; Property<br/>website and sign up. Then come back here to<br/>set up your eBills.</li> </ul> | <ul> <li>If you have never logged in before, first go to<br/>the Allstate Insurance - Auto &amp; Property<br/>website and sign up. Then come back here to<br/>set up your eBills.</li> </ul> |  |  |
| <ul> <li>Enter your credentials and click Submit. We'll<br/>try logging into the site.</li> </ul>                                                                                            | <ul> <li>Enter your credentials and click Submit. We'll<br/>try logging into the site.</li> </ul>                                                                                            |  |  |
| <ul> <li>Hang on, we may need to ask you some<br/>additional questions as we establish the<br/>connection with the Allstate Insurance - Auto<br/>&amp; Property site.</li> </ul>             | <ul> <li>Hang on, we may need to ask you some<br/>additional questions as we establish the<br/>connection with the Allstate Insurance - Auto<br/>&amp; Property site.</li> </ul>             |  |  |
| Login ID                                                                                                    | Login ID                                                                                                    |  |  |
|                                                                                                    | test                                                                                                    |  |  |
| Password                                                                                                    | Password                                                                                                    |  |  |
|                                                                                                    |                                                                                                    |  |  |
|                                                                                                    |                                                                                                    |  |  |
| Cancel Submit                                                                                                    | Cancel                                                                                                    |  |  |
| Page will timeout in 14:54                                                                                                    | Page will timeout in 14:42                                                                                                    |  |  |
|                                                                                                    |                                                                                                    |  |  |

Select your account and *Submit*. You are now enrolled in eBills and the payee icon will change to be an eBill payee.

## Enrolling in eBills

| = Success                                                                                                    | = Success                                                                                 |
|----------------------------------------------------------------------------------------------------|-------------------------------------------------------------------------------------------|
| Select an eBill Account                                                                                                    | < Payee Settings                                                                          |
| We need some more information to establish our<br>connection to the Allstate Insurance - Auto &<br>Property website. Please choose the Allstate<br>Insurance - Auto & Property account for which<br>you'd like to receive eBills.                                                                                                    | Alistate Insurance - Auto & Property<br>****6789                                          |
| If you don't see the account listed, it means<br>Allstate Insurance - Auto & Property cannot<br>provide eBills to us for that account. Click Cancel.<br>You might try logging in yourself to see if there is<br>a setting on the Allstate Insurance - Auto &<br>Property site to adjust. You can always come<br>back and try setting up eBills again later. | Balance: \$2,801.00<br>Amount: \$193.00<br>Due On: 11/19/2021<br>Mark as Paid Stop eBills |
| Select Account<br>Fake-28976                                                                                                    | Name<br>Allstate Insurance - Auto & Property                                              |
| Cancel Select Page will timeout in 14:54                                                                                                    | Account Number<br>****6789<br>Address<br>PO Box 4310<br>Carol Stream, IL 60197-4310       |
|                                                                                                    | Optional Information<br>Nickname:<br>Email:<br>Phone:                                     |
| Success Credit Union<br>This site contains links to other sites on the internet. We,<br>and your credit union, cannot be responsible for the                                                                                                    |                                                                                           |

If a bill is due, it will show in the payee listing.

#### **Enrolled in eBills**

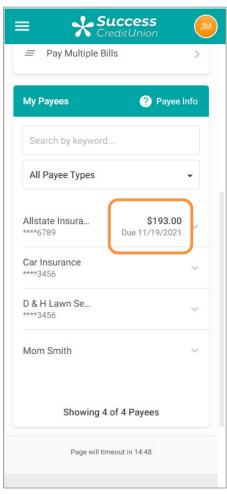

## **Unenroll from eBills**

To unroll from eBills, expand the area to view the options on the screen where you edit the payee. Click *Payee Settings*.

## Unenrolling from eBills

| ≡ <b>Success</b>                                    | ) = Success                                         |
|-----------------------------------------------------|-----------------------------------------------------|
| Notifications Account & Settings                    | Notifications Account & Settings                    |
| = Pay Multiple Bills >                              | = Pay Multiple Bills >                              |
| My Payees ? Payee Info                              | My Payees ? Payee Info                              |
| Search by keyword                                   | Search by keyword                                   |
| All Payee Types 👻                                   | All Payee Types 🗸                                   |
| Allstate Insura \$193.00<br>****6789 Due 11/19/2021 | Allstate Insura \$193.00<br>****6789 Due 11/19/2021 |
| Car Insurance                                       | Pay                                                 |
| D & H Lawn Se ~                                     | Payment History                                     |
| Mom Smith v                                         | Payee Settings                                      |
|                                                     | Car Insurance ~                                     |
| Showing 4 of 4 Payees                               | D & H Lawn Se ~                                     |

Click *Stop eBills*. There is no warning message upon unenrollment; however, a confirmation message appears at the top of the panel.

#### **Completing Unenrollment from eBills**

| = Success                                        | = Success                                        |
|--------------------------------------------------|--------------------------------------------------|
| < Payee Settings                                 | < Payee Settings                                 |
| Alistate Insurance - Auto & Property<br>****6789 | Allstate Insurance - Auto & Property<br>****6789 |
| 👁 eBill Payee                                    | eBills have been stopped!                        |
| Balance: \$2,801.00<br>Amount: \$193.00          | Electronic Payee                                 |
| Due On: 11/19/2021                               | eBill Status: Eligible                           |
| Mark as Paid Stop eBills                         | Set Up eBills                                    |
| Name                                             |                                                  |
| Allstate Insurance - Auto & Property             | Name                                             |
| Account Number                                   | Allstate Insurance - Auto & Property             |
| ****6789                                         | Account Number                                   |
| 0,0,                                             | ****6789                                         |
| Address                                          |                                                  |
| PO Box 4310                                      | Address                                          |
| Carol Stream, IL 60197-4310                      | PO Box 4310<br>Carol Stream, IL 60197-4310       |
| Optional Information                             |                                                  |
| Nickname:<br>Email:                              | Optional Information                             |
| Email:<br>Phone:                                 | Nickname:<br>Email:<br>Phone:                    |
|                                                  |                                                  |
| Discours has a duite a data static consideration |                                                  |

## Mark an eBill as Paid

From the payee detail screen, you can mark a bill as paid. Use this feature if you paid the bill with another method and want to mark it as paid. Simply click *Mark as Paid*.

You will see a confirmation window. Click *Mark as Paid*. A confirmation message appears.

#### Marking an eBill as Paid

| = <b>Success</b>                                 | ≡ <b>Success</b>                                 |
|--------------------------------------------------|--------------------------------------------------|
| < Payee Settings                                 | < Payee Settings                                 |
| Allstate Insurance - Auto & Property<br>****6789 | Alistate Insurance - Auto & Property<br>****6789 |
| 👁 eBill Payee                                    | 💩 eBill Payee                                    |
| Balance: \$2,801.00                              | Balance: \$10,158.00                             |
| Amount: \$193.00                                 | Amount: \$119.00                                 |
| Due On: 11/19/2021                               | Due On: 11/18/2021                               |
| Mark as Paid Stop eBills                         | Mark as Paid?<br>This action cannot be undone.   |
| Name<br>Allstate Insurance - Auto & Property     | Nevermind Mark as Paid                           |
| Account Number<br>****6789                       | Account Number<br>****6789                       |
| Address                                          | Address                                          |
| P0 Box 4310                                      | P0 Box 4310                                      |
| Carol Stream, IL 60197-4310                      | Carol Stream, IL 60197-4310                      |
| Optional Information                             | Optional Information                             |
| Nickname:                                        | Nickname:                                        |
| Email:<br>Phone:                                 | Email:<br>Phone:                                 |
|                                                  | Thone.                                           |
|                                                  |                                                  |
| Discos has advised that if you delate this       |                                                  |

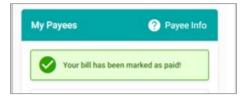

This is then reflected in the My Payee area.

| = <b>Success</b>                 | ) |
|----------------------------------|---|
| Notifications Account & Settings |   |
| = Pay Multiple Bills >           |   |
| My Payees ? Payee Info           |   |
| Search by keyword                |   |
| All Payee Types -                |   |
| Allstate Insura SPaid V Paid V   |   |
| Car Insurance v<br>****3456      |   |
| D & H Lawn Se ~                  |   |
| Mom Smith ~                      |   |
| Showing 4 of 4 Payees            |   |

## **Security with eBills**

If you change your username or password on the vendor website, you will receive a message in online bill pay stating that your payee credentials have been changed and that you need to reactivate your eBills.

## Notifications That an eBill is Due

The member will receive an email notification when an eBill is due. It will show in the payee section when an eBill is due.

Below is what you see if the bill is overdue.

| Search by keyword |          |
|-------------------|----------|
| All Payee Types   | •        |
| Car insurance     | \$119.00 |
| D & H Lawn Se     | ~        |
| Mom Smith         | Ŷ        |
| Showing 3 of 3    | Pavaos   |

#### Viewing Notification that an eBill is Overdue

## Pay an eBill

When you pay the eBill, the amount will be pre-populated, but you will be given the opportunity to pay a lesser amount.

#### Paying an eBill

| E Success<br>CreditUnion                           |        | = Success<br>CreditUnion                                                                                                    |         |
|----------------------------------------------------|--------|----------------------------------------------------------------------------------------------------|---------|
| = Pay Multiple Bills                               | ×      | Schedule a Payment                                                                                                    |         |
| My Payees ? Payee                                  | e Info | Payment to Car insurance ****6789                                                                                                    |         |
|                                                    |        | Payment will be sent electronically.                                                                                                    |         |
| Search by keyword                                  |        | Select a Payment Amount                                                                                                    |         |
| All Payee Types                                    | •      | Pay the amount \$119.00 on 11/18/2021                                                                                                    | 0       |
|                                                    | 51     | Pay Statement Balance of \$10,158.00                                                                                                    | 0       |
| Allstate Insura \$193.0<br>*****6789 Due 11/19/202 |        | Pay a Custom Amount                                                                                                    | 0       |
| Car Insurance                                      | ~      | From Account                                                                                                    |         |
| ****3456                                           |        | 018 SHARE DRAFT: \$218.00                                                                                                    | •       |
| D & H Lawn Se<br>*****3456                         | ~      | Send On                                                                                                    |         |
| Mom Smith                                          | ~      | 11/29/2021                                                                                                    |         |
|                                                    |        | Memo – Optional                                                                                                    |         |
| Showing 4 of 4 Payees                              |        |                                                                                                    |         |
| Page will timeout in 14:48                         |        | Estimated Delivery: 11/30/2021<br>Payments set up after 5:00 PM ET will be processed<br>the next business day. Payments scheduled for non<br>business days will be processed on the next busine<br>day. Be sure to allow sufficient time for payment del | -<br>SS |

## **OPTION 2: SINGLE SIGN-ON**

## **IPAY SUPPORT**

## iPay Support for Resolving Credit Union Questions

• Credit Unions can call iPay directly for resolving support.

## **iPay Support for Resolving Member Questions**

• iPay offers a toll-free number and online chat to resolve issues directly with the member to handling their inquiries Each credit union will have its own support number.

## **ONLINE DEMONSTRATION**

To help you introduce online bill pay to your members, iPay has created a video to which you can post a link on your credit union website. During your orientation, iPay will share with you the URL to this video during your training with them.

## WHAT CAN A MEMBER DO USING THIS OPTION?

Members who select this option will need to first accept a new Use Agreement presented by iPay (right on their phone). Once the member accepts this agreement, the member then moves to the "Bill Pay" screen (shown lower left), which will allow them to:

- Schedule a new payment
- Receive Suggested Payments If a member frequently makes payments of a certain amount at a certain time, **It's Me 247** Bill Pay (iPay) will suggest that the member pays these payments on a regular schedule.
- Manage an existing (pending) payment
- View payment history
  - **NOTE It's Me 247** Bill Pay (iPay) payment history is 90 days.
- View existing payees

(For enrollment and to access all the bill pay features, such as creating new payees, the member must access bill pay via the main **It's Me 247** website.)

## MASTER (CREDIT UNION) SIDE

When the credit union employees first logs into the Master Site, they will view a login screen, followed by a confirmation window. Next the Entry Screen will appear outlining the tasks the credit union has for that day. From this Entry screen, the credit union will choose the actions they want to perform from approving additional accounts for use with bill pay (left) to reviewing new enrollments and personal address changes (right). Training on the Master Site will be provided by iPay.

• NOTE: It is important to verify all information provided by the member is valid, including account number and suffix. (For example, if a member supplies an invalid suffix, they will be considered inactive by CU\*BASE since no transaction records will be generated and returned to CU\*BASE.)

#### **Entry Screen of iPay Master Site**

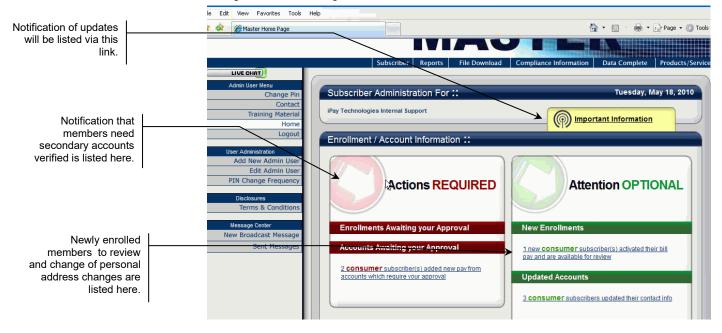

## **BUILT IN ACCESS TO BILL PAY**

Once bill pay is activated, members can go to the enrollment screen or access bill pay via the Favorite Features section that is listed under the accounts on the entry screen. This is shown in the example below.

• NOTE: this will not show in the Favorite Features listing if you have not activated bill pay.

#### **Member Accesses Bill Pay**

| ≡ ★ Succes                         | <b>55</b><br>ion | M   | ) |
|------------------------------------|------------------|-----|---|
| Favorite Accounts                  |                  | •   |   |
| 000 REGULAR S<br>Available Balance | \$673.09         | ••• |   |
| See Full Account Summary           |                  |     |   |
| Your Favorite Features             |                  | \$  |   |
| ACH Transactions                   |                  | >   |   |
| Bill Pay                           |                  | >   | J |
| Credit Score                       |                  | >   |   |
| eAlerts                            |                  | >   |   |
| Message Center                     |                  | >   |   |
| Quick Transfer                     |                  | >   |   |
| Text Banking                       |                  | >   |   |
| Page will timeout in 14:           | 22               |     |   |

## **GRANTING EXTRA ACCESS TO BILL PAY**

For the member to access bill pay any other way online, you must grant them access points using ItsMe247 Manager. For example, the Pay & Transfer section in the Mega Menu provides a great place to add access to bill pay. In this example below, access was granted to the Pay Anyone feature as well since this credit union offers both features.

| Home                          |   |
|-------------------------------|---|
| Pay & Transfer                | M |
| Quick Transfer                | 3 |
| Schedule a Transfer           |   |
| View/Edit Scheduled Transfers |   |
| Bill Pay                      |   |
| Pay Anyone                    |   |
| Check Withdrawal              |   |
| Cancel Check Payments         | • |
| Automatic Check Transfers     | • |
| Member Services 🗸             |   |
| Go Mobile 🗸 🗸                 |   |
| New Accounts 🗸 🗸              |   |
| Feature of the Week 🗸 🗸       |   |

#### **Additional Access to Bill Pay**

Other options and wording are available.

For more information contact the Internet Retailer Support Center at <u>irsc@cuanswers.com</u>. To purchase ItsMe247 Manager go to the CU\*Answers store at <u>https://store.cuanswers.com/store/irsc/cupublisher-self-service/</u>

## **ENROLLING VIA "IT'S ME 247"**

Members can enroll to pay bills themselves, through "Pay & Transfer" in **It's Me 247**. Below is a sample of the page that will be displayed if the member has not already been enrolled:

Once the member selects the access point the member will advance to the enrollment screen.

NOTE: A member can be blocked from enrolling in bill pay. Learn more about the bill pay fraud block list on page 5.

Notice that your configured enrollment message is displayed in the box at the top of the screen.

This enrollment is a two-step enrollment. Members enroll using the screen above. They confirm the email address and select a Primary account. This screen informs them, "After initiating Bill Pay please log off of It's Me 247 and log on again. This should activate your Bill Pay."

| ≡ <b>Success</b>                                                                                                    | = <b>Success</b>                                                                                                    |
|----------------------------------------------------------------------------------------------------|----------------------------------------------------------------------------------------------------|
| Bill Pay                                                                                                    | C Enroll for Bill Pay                                                                                                    |
| Welcome to Bill Pay!<br>Bill pay fees will be waived when at least one bill<br>payment is made each month.           | Select a primary payment account for Bill Pay.<br>This will be your default account to make<br>payments from. You will still be able to select<br>other eligible accounts to pay from when<br>configuring new payments. Then, select "Enroll |
| Enroll for Bill Pay                                                                                                  | Now" to complete your enrollment.                                                                                                    |
| Page will timeout in 14:55                                                                                           | Primary Bill Pay Account Select an Account                                                                                                    |
|                                                                                                    | Enroll Now                                                                                                    |
|                                                                                                    | Page will timeout in 14:56                                                                                                    |
|                                                                                                    |                                                                                                    |
| Success Credit Union                                                                                                 | Success Credit Union                                                                                                    |
| This site contains links to other sites on the internet. We,<br>and your credit union, cannot be responsible for the | This site contains links to other sites on the internet. We,<br>and your credit union, cannot be responsible for the                                                                                                    |

NOTE: Members can also be enrolled in CU\*BASE.

After this the member clicks the Next button to view the confirmation screen. Then the member accepts and completes the **It's Me 247** enrollment.

| ≡ <b>Success</b>                                                                                                    | = Success                                                                                                    |
|----------------------------------------------------------------------------------------------------|----------------------------------------------------------------------------------------------------|
| < Enroll for Bill Pay                                                                                                    | Bill Pay                                                                                                    |
| Select a primary payment account for Bill Pay.<br>This will be your default account to make<br>payments from. You will still be able to select<br>other eligible accounts to pay from when | Your enrollment into iPay is pending. Please return later.                                                           |
| configuring new payments. Then, select "Enroll<br>Now" to complete your enrollment.                                                                                                    | Page will timeout in 14:55                                                                                           |
| Primary Bill Pay Account                                                                                                    |                                                                                                    |
| 018 SHARE DRAFT -                                                                                                    |                                                                                                    |
| Enroll Now                                                                                                    |                                                                                                    |
| Page will timeout in 14:49                                                                                                    |                                                                                                    |
|                                                                                                    |                                                                                                    |
| Success Credit Union                                                                                                    | Success Credit Union                                                                                                 |
| This site contains links to other sites on the internet. We,<br>and your credit union, cannot be responsible for the                                                                       | This site contains links to other sites on the internet. We,<br>and your credit union, cannot be responsible for the |

When the member logs on to **It's Me 247** a second time and clicks the Pay My Bills icon a second time, the member then accesses the **iPay** Terms and Conditions to accept to enroll on the **iPay** side. At this time, members will also be required to authorize iPay to make the payments. The text for the iPay authorization can be formatted by the credit union using the iPay Master site.

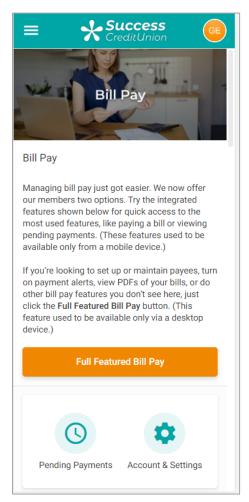

IMPORTANT NOTE: Once the member is enrolled on the It's Me 247 side, the member will begin receiving charges for enrollment (as well as your credit union). However, if a member does not complete his or her enrollment by also enrolling on the iPay side, then iPay has no record of her enrollment. When iPay then communicates un-enrollments back to CU\*BASE, this member will not be included. Consequently, if a member does not complete his or her enrollment, the member will be charged a fee for enrollment, but will not be able to unenroll or use the product via online banking. This member must be un-enrolled via CU\*BASE.

Members can enroll in bill pay through **It's Me 247** as long as the credit union's PIB configuration allows this access. See the "PIB Configuration and User Guide" for more details.

## ACTIVITIES MEMBERS CAN DO IN "IT'S ME 247"

Members can do more than just enroll in bill pay in **It's Me 247**. They can also make a payment, pay multiple bills, view payment history, view pending payments, cancel payments, and change their default account. These activities are performed with the same steps as in the integrated bill pay covered earlier in this document.

They cannot unenroll from bill pay, add new payees, delete a payee, or enroll in eBills. They must access the full iPay site to perform these activities.

| El Success                          | = Success                           |
|-------------------------------------|-------------------------------------|
| Full Featured Bill Pay              | Pending Payments Account & Settings |
| C 🌣                                 | = Pay Multiple Bills >              |
| Pending Payments Account & Settings | My Payees ? Payee Info              |
| = Pay Multiple Bills >              | Search by keyword                   |
| My Payees ? Payee Info              | All Payee Types 🔹                   |
| Search by keyword                   | American Disposal Services          |
| All Payee Types 🔹                   | Pay                                 |
| American Disposal Services          | Payment History                     |
| American Disposal Services          | American Disposal Services          |
| Beach - Sewer                       | Beach - Sewer ~                     |

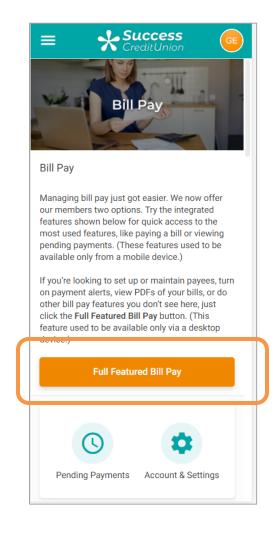

When you click the *Full Feature Bill Pay* link in **It's Me 247** online banking, it takes you to the iPay website where the member can access the full host of iPay bill pay features, including making payments, enrolling in eBills, adding payees, and more including:

- Account to Account (A2A) transactions.
  - NOTE: A2A is configurable in CU\*BASE with Magic Wrighter.
- Online chat with iPay for members.
  - Chat is available; however, you will still have access to the Master site to assist members.
- Expedited Payments
- Gift Card Purchases for selected merchants

## **HOW PAYMENTS ARE PROCESSED**

## THE GOOD FUNDS METHOD

**It's Me 247** Bill Pay (iPay) follows the Good Funds Method of payment. In other words, bill payers cannot pay bills unless the financial institution and member had already debited the accounts for the pending bill.

Good funds has many benefits. The member must budget for the bill, and credit unions receive the NSF income and are not surprised by an iPay return fee later in the process. Transactions are coded separately (Origin Code 20) making it easy to track bill pay transactions independently.

## **MAKING PAYMENTS**

The deadline for the member to make or alter payments is 2:00 PM EST. Bill payment transactions are delivered to CU\*BASE via a file from iPay. CU\*BASE posts the transactions to the members' accounts.

Members will see a transaction beginning with the letters "BP – payment" in their statements and in online banking. Similar messaging will appear in the transaction history record in CU\*BASE.

## **CANCELLING PAYMENTS**

The Transaction Posting File will produce an exception report that will contain NSF and other invalid payment transactions. The credit union will have until 12:30 p.m. ET on the following day to go into MASTER site and cancel a payment.

Members can also stop a payment up until 2:00 p.m. ET **up until** the process date. On the process date, members can contact the credit union to stop a payment and the credit union has up until 12:30 p.m. ET on the following day to cancel the payment.

# CONFIGURATION OF BILL PAY ENROLLMENT MESSAGE AND SERVICE CHARGE GROUPS

This message must be configured before you begin allowing your members to enroll for bill payment via **It's Me 247**.

To set up bill pay enrollment messages, you will need to use **Tool 1955** *Bill Pay Marketing Message Cfg.* (A view only version of this tool is available via **Tool 1957** *View Bill Marketing Msg Fees Cfg.*)

Upon entry to this screen, you will see the bill pay vendors created for your credit union.

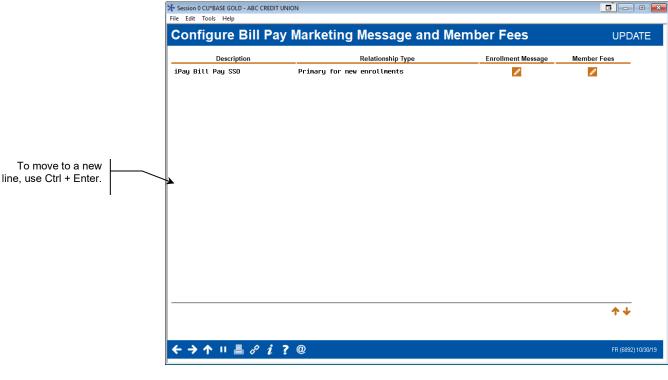

#### Bill Pay Marketing Msg Fees Config (Tool #1955) (Entry Screen)

Access the screen to enter the bill pay marketing message by clicking on the pencil icon next to the vendor under "Enrollment Message."

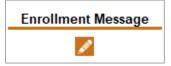

This message must be configured before you begin allowing your members to enroll for bill payment.

*NOTE:* If you have two bill pay providers configured while you are moving from one platform to another, only the primary bill pay will have the icon appearing, as this is the only bill pay provider that will need an enrollment message.

This credit union-defined message appears when a member is not already enrolled to pay bills via **It's Me 247** Bill Pay. (It appears when the member enrolls via **It's Me 247** or mobile web banking.) It can contain a marketing statement, information about credit union fees, and warnings about how to schedule payments in advance of when they are due.

#### Bill Pay Marketing Message (Pencil Icon under "Enrollment Message")

|                                             | Session 0 CU*BASE GOLD - ABC CREDIT UNION                                                                                                    |                    |  |
|---------------------------------------------|----------------------------------------------------------------------------------------------------|--------------------|--|
|                                             | File Edit Tools Help                                                                                                    |                    |  |
|                                             | Configure Bill Pay Enrollment Message                                                                                                    |                    |  |
|                                             | Vendor PAYVERIS                                                                                                    |                    |  |
|                                             | Product Payveris Bill Pay Native                                                                                                    |                    |  |
|                                             | Enter marketing and other disclosure information to be displayed on the introductory enrollment page.<br>Comments                                                      |                    |  |
|                                             | Welcome to It's Me 247 Bill Pay, the easy way to pay bills online!                                                                                                    |                    |  |
|                                             | ××By continuing you are agreeing to the fees, terms, and conditions."                                                                                                  |                    |  |
|                                             | There is a monthly fee of \$2.00 that may be waived to use<br>this service. Additionally there are a few monthly fees<br>that will be accessed upon sending a payment. |                    |  |
| To move to a new<br>line, use Ctrl + Enter. | that will be accessed upon sending a pagment.                                                                                                    |                    |  |
|                                             |                                                                                                    |                    |  |
|                                             |                                                                                                    |                    |  |
|                                             |                                                                                                    |                    |  |
|                                             | <b>↑</b> ↓                                                                                                    |                    |  |
|                                             |                                                                                                    |                    |  |
|                                             | Add/Update                                                                                                    |                    |  |
|                                             | Talking Points                                                                                                    |                    |  |
|                                             | $\leftrightarrow \rightarrow \uparrow \parallel \blacksquare \ \mathscr{S} \ i \ ? @$                                                                                  | FR (6895) 10/30/19 |  |

To save your changes, click Update and you will return to the previous screen.

## **CONFIGURE SERVICE CHARGE CODES**

You can set up as many different service charge groups as needed, each with their own set of parameters and prices.

• NOTE: Upon enrollment via **It's Me 247** members are automatically assigned service charge code 01. Therefore, that code should always be set up with your standard fee parameters. Even if your credit union elects not to charge a fee for bill pay, you will need to configure at least one service charge group.

To add, view, edit, copy, and delete your service charge groups, use the icon under "Member Fees" on the screen accessed from the entry enrollment message and fees screen.

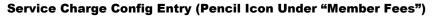

| * Session 0 CU*BASE GOLD - ABC CREDIT UNION         |        |
|-----------------------------------------------------|--------|
| ile Edit Tools Help                                 |        |
| Configure Bill Pay Service Charge Codes             | UPDATE |
| Vendor PAYVERIS                                     |        |
| Product Payveris Bill Pay Native                    |        |
| Group Description                                   |        |
| 01 DEFAULT BILL PAY SVG CHARGE<br>11 BILL PAY BASIC |        |
|                                                     |        |
|                                                     |        |
|                                                     |        |
|                                                     |        |
|                                                     |        |
|                                                     |        |
|                                                     |        |
|                                                     |        |
|                                                     |        |
| Edit Copy Delete                                    |        |
|                                                     |        |
|                                                     |        |
|                                                     |        |
|                                                     |        |
|                                                     |        |
|                                                     |        |
| ■ Edit ■ Copy ■ Delete                              |        |

You can set up as many different service charge groups as needed, each with their own set of parameters and prices by using Add on the entry screen.

*NOTE:* Upon enrollment via **It's Me 247,** members are automatically assigned service charge code 01. Therefore, that code should always be set up with your standard fee parameters.

You may apply different service charges with Member Personal Banker (Tool #14) in CU\*BASE, or the charge group can be changed as part of automated processes such as Tiered Service scoring or Marketing Club rewards. (NOTE: Tiered Services and Marketing Club waivers apply to only bill pay service charges.)

| Bill Payment Waiver<br>Method | Access of Waiver Screen                                                                                                    |
|-------------------------------|----------------------------------------------------------------------------------------------------|
| Tiered Services Scoring       | <i>Tiered Service Level Config</i> (Tool #853), then<br>Assign Tiered Service Level Rewards—Bill<br>payment/presentment service charge code                              |
| Marketing Clubs Rewards       | <i>Marketing Club Configuration</i> (Tool 486), then<br>Fees and Waivers/ (Periodic Service Charge<br>Exemptions)—Assign bill payment/presentment<br>service charge code |

Select a fee from the list and Edit or View or use Add to add a new service charge.

#### Screen 2

| Session 0 CU*BASE GOLD - ABC CREDIT UNION<br>File Edit Tools Help |                                             |                    |
|-------------------------------------------------------------------|---------------------------------------------|--------------------|
| Configure Bill Pay Service Charge                                 | Codes                                       | ADD                |
| configure Bin r ay Service Charge                                 | Codes                                       | ADD                |
| Vendor PAYVERIS                                                   |                                             |                    |
| Product Payveris Bill Pay Native                                  |                                             |                    |
| Service charge group 00 Group description                         |                                             |                    |
|                                                                   |                                             |                    |
| Enrollment fee 0.00 Fee G/L offset account 000.00                 | Enrollment Fees Fee transaction description |                    |
| Enrollment fee 0.00 Fee G/L offset account 000.00                 | Fee transaction description                 |                    |
| Monthly                                                           | Member Subscriber Fees                      |                    |
| Regular monthly rate 0.00                                         | Includes up to 000 transactions per month   |                    |
| Introductory rate/month 0.00                                      | # of months at introductory rate            |                    |
| Fee transaction description                                       | Fee G/L offset account 000.00 Q             |                    |
| Fee can take account negative                                     |                                             |                    |
|                                                                   | Fee Waivers                                 |                    |
| Low age 600 High age 600 Aggregate savings 0                      | .00 Aggregate loans 0.00                    |                    |
| Waive if present ATM card Debit card Credit card                  |                                             |                    |
| Waive if enrolled for eStatements                                 |                                             |                    |
|                                                                   |                                             |                    |
| Excess                                                            | ive Activity/Non-Use Fees                   |                    |
| Per transaction fee for transactions over monthly allotment 0.0   | 90                                          |                    |
| Fee transaction description G/L offset                            | account 000.00 Q                            |                    |
| Monthly fee if less than 000 transactions during the month 0.0    |                                             |                    |
| Fee transaction description G/L offset                            | account 000.00 Q                            |                    |
| Add/Update                                                        |                                             |                    |
|                                                                   |                                             |                    |
| ← → ↑ Ⅱ 昌 2 i 7 @                                                 |                                             | FR (6902) 11/01/19 |

This screen is used to configure the fee parameters for this service charge code. This code can then be assigned to a member upon enrollment. You will need to choose the General Ledger account(s) to which you would like to post enrollment fees, monthly subscriber fees, and excessive activity fees.

When done, press Enter to save and return to the previous screen.

For field descriptions and other details, please refer to *CU\*BASE GOLD Online Help by clicking while working in these screens.* 

## **CU\*BASE ENROLLMENT**

## **ENROLLING VIA CU\*BASE**

It is recommended that you let the member handle enrollment and unenrollment in bill pay services in **It's Me 247**.

# *Member Personal Banker* (Tool #14) > Bill Payment (enroll or change enrollment status)

| Session 0 CU*BASE GOL                     | D Edition - Bill Pay Member Enrollment |                 |    | <u>-</u>  |
|-------------------------------------------|----------------------------------------|-----------------|----|-----------|
| Account #                                 | ANNE G MEMBER                          |                 |    |           |
|                                           |                                        | Enrollment      |    |           |
| Vendor                                    | I iPay                                 |                 |    |           |
| Enrollment status                         |                                        |                 |    |           |
| Action                                    | OEnroll OUnenroll                      |                 |    |           |
| Enrollment date                           | May 01, 2019                           |                 |    |           |
| Unenrollment date                         | 0000000                                |                 |    |           |
| Service charge gro                        | up 01 🔍                                |                 |    |           |
| Default account                           | 00000001                               |                 |    |           |
|                                           |                                        |                 |    |           |
|                                           |                                        |                 |    |           |
| Update                                    |                                        |                 |    |           |
| Skip                                      |                                        | Last maintained | Ву |           |
| $\leftarrow \rightarrow \wedge \parallel$ | <b>≜</b> ∂ i ? @                       |                 |    | FR (1934) |

**NOTE:** A member must have a valid email account to enroll in **It's Me 247** Bill Pay (iPay).

Use the *Action* field in the screen shown above to enroll this member for bill pay and select a funding checking account. Then use Update to record the change. All enrollments submitted immediately to iPay. (It is a good idea to check the iPay Master Site for confirmation of enrollment.)

NOTE: A member can be blocked from enrolling in bill pay. Learn more about the bill pay fraud block list on page 5.

## **CU\*BASE Unenrollment**

You can unenroll a member from bill pay using the screen shown previously. If unenrollment is handled in this manner, you must also remove the member from the vendor website.

NOTE: You can permanently block a member from reenrolling in bill pay. Learn more about the bill pay fraud block list on page 5.

## **BILL PAY REPORTS**

## **MONTHLY ENROLLMENT REPORT**

This automated monthly report shows total enrollment and un-enrollment activity by members by showing all members in the vendor system during the prior month, and their corresponding CU\*BASE status. If the credit union has a bill pay relationship with multiple vendors, then this report will include information for each vendor who provides this monthly summary data. This will mainly occur when one vendor is used for standard bill pay transactions and another vendor for person-to-person.

This report is stored in CU\*SPY under the Member Service category.

## **Enrollment Report**

#### Active/Inactive Report (LEPPAYMT)

| 5/01/19 : | 10:38:33 |         | 100 Mar. 100 Mar. | CREDIT UNION           | LEPPAYMT | PAGE |
|-----------|----------|---------|-------------------|------------------------|----------|------|
| RUN ON    | 5/02/19  |         | Bill Pay Active   | /Inactive Report       |          | USER |
| Account   | Vendor   | Name    | No. of Pay        | Status                 |          |      |
|           |          |         |                   |                        |          |      |
| 0         | I        | MICHAEL | 15                | Enrolled 6/27/2017     |          |      |
| 0         | V        | MICHAEL | 0                 | Enrolled 6/27/2017     |          |      |
| 0         | I        | WILLIAM | 0                 | Enrolled 10/27/2017    |          |      |
| 0         | V        | WILLIAM | 0                 | Enrolled 10/27/2017    |          |      |
| 0         | V        | CHRISTI | 0                 | Un-enrolled 10/09/2014 |          |      |
| 0         | I        | JENNIFE | 0                 | Enrolled 11/09/2006    |          |      |

This report lists the members who were enrolled with the bill pay vendor for any portion of the prior month, along with their current CU\*BASE status.

## **MONTHLY UNENROLLMENT REPORTS**

This monthly report lists unenrollments to the CU\*BASE bill pay master that were initiated from unenrollments processed on the iPay MASTER site.

#### iPay Unenrollments - TEPUNE

| 2/05/16 |             |   | IPAY UNENROLLMENTS<br>RECORDS FROCESSED | TEPUNE | PAGE<br>USER OPER | 1 |
|---------|-------------|---|-----------------------------------------|--------|-------------------|---|
| ACCOUNT | UNENROLLED  |   |                                         |        |                   |   |
| NUMBER  | DATE        |   |                                         |        |                   |   |
| 00      | 1/04/16     |   |                                         |        |                   |   |
| Number  | of Records: | 1 |                                         |        |                   |   |
|         |             |   |                                         |        |                   |   |
|         |             |   | ***END OF REPORT***                     |        |                   |   |

This monthly report lists exceptions to unenrollments.

#### iPay Unenrollments – Exceptions – TEPUNE2

| 2/05/16                           | Credit Union<br>IPAY UNENROLLMENTS<br>EXCEPTIONS | TEPUNE2 PAGE<br>USER OPER |  |
|-----------------------------------|--------------------------------------------------|---------------------------|--|
| ACCOUNT UNENROLLED<br>NUMBER DATE | ERROR                                            |                           |  |
| Number of Records In Error:       | 0                                                |                           |  |
|                                   | ***END OF REPORT***                              |                           |  |

## **POSTING REPORTS**

| Report Name                 | TIPAY41                                                              |
|-----------------------------|----------------------------------------------------------------------|
| CU*Spy Menu                 | Electronic Third Party                                               |
| When Report is<br>Generated | When daily iPay transactions are posted to CU*BASE                   |
| View/Print                  | If needed for research                                               |
| Description                 | Listing of transactions that have been posted to CU*BASE by iPay.    |
| Purpose / Tips              | This is your audit report for transactions that successfully posted. |

## **Bill Payment File Posting Report**

| /05/19 11:03:18  |               |          | CREDIT              | UNION                                                                                                    |        | TIPAY41 | PAGE       |
|------------------|---------------|----------|---------------------|----------------------------------------------------------------------------------------------------|--------|---------|------------|
| RUN ON 5/03/     | 19            | BIL      | L PAYMENT FILE POST | ING REPORT                                                                                                    |        | ι       | USER       |
| ACCOUNT          | PREVIOUS      |          | NEW                 |                                                                                                    |        | MEMBER  |            |
| NUMBER           | BALANCE       | AMOUNT   | BALANCE             | PAYEE                                                                                                    |        | NAME    |            |
| 0-003            | 12,467.58     | 4,744.61 | 7,722.97            |                                                                                                    | ′ TAX  |         | E M        |
| 0-003            | 1,084.95      | 82.45    | 1,002.50            | and the second second                                                                                                    | SUPPOR |         | D B        |
| 0-003            | 11,233.46     | 2,500.00 | 8,733.46            | the second second                                                                                                    | IONAL  |         | .ES F      |
| 0-003            | 8,733.46      | 200.00   | 8,533.46            | 10000                                                                                                    | ISING  |         | .ES F      |
| 0-003            | 7,487.65      | 242.17   | 7,245.48            | the second second                                                                                                    | ICE CE |         |            |
| 0-003            | 5,760.89      | 113.64   | 5,647.25            | and the second                                                                                                    | ONE    |         | ' J        |
| 0-003            | 466.70        | 129.78   | 336.92              | Concentration of the local distance of the local distance of the l | ENERGY |         | E S        |
| 4-003            | 601.90        | 1,000.00 | .00                 |                                                                                                    |        |         | IN B       |
| 4-003            | .00           | 350.00   | .00                 |                                                                                                    |        |         | IN B       |
| 9-003            | 127.51        | 317.01   | .00                 | and the second                                                                                                    | BANK   |         | 1.8        |
| 5-003            | 36,464.43     | 9,348.68 | 27,115.75           |                                                                                                    | INNOX  |         | INNOX JENN |
| 6-003            | 3,656.94      | 230.00   | 3,426.94            |                                                                                                    | )KSON  |         | VIKING MO  |
|                  |               | TOTAL    | TOTAL               |                                                                                                    |        |         |            |
|                  |               | COUNT    | AMOUNT              |                                                                                                    |        |         |            |
| OTAL NUMBER OF R | ECORDS ERROR: | 6        | 1,916.27            |                                                                                                    |        |         |            |

#### **Bill Payment File Posting Report Error Report**

| Report Name                 | TIPAY42                                                                                                    |
|-----------------------------|----------------------------------------------------------------------------------------------------|
| CU*Spy Menu                 | Electronic Third Party                                                                                                    |
| When Report is<br>Generated | When daily iPay transactions are posted to CU*BASE                                                                                                |
| View/Print                  | Daily                                                                                                    |
| Description                 | Listing of bill payment exceptions (presented by iPay that could not be posted to CU*BASE)                                                        |
| Purpose / Tips              | Research these exceptions, post to the member account and insure<br>that iPay has the correct information to resolve the issue if<br>appropriate. |

| 12/23/15 17:04:07<br>RUN ON 12/23/15 |               | CRED<br>BILL PAYMENT FILE POSTING | TIPAY42                   | PAGE<br>USER TROYPO         | 1      |             |  |
|--------------------------------------|---------------|-----------------------------------|---------------------------|-----------------------------|--------|-------------|--|
| KON ON 12/2                          | .5/15         |                                   | DIE FAIMENT FILE FOUTING  | EXCEPTION REPORT            |        | USER INCIPO |  |
| ACCOUNT                              | CURRENT       | TRAN.                             |                           |                             | MEMBER |             |  |
| NUMBER                               | BALANCE       | AMOUNT                            | REMARKS                   | PAYEE                       | NAME   |             |  |
|                                      | .00           | 31.41                             | INVALID MEMBER ACCOUNT    | TERCAR                      | 1      | HN          |  |
|                                      | .00           | 229.89                            | INVALID MEMBER ACCOUNT    |                             | 4      | OSEPH       |  |
|                                      | 801.44        | 1,795.90                          | Transaction will cause ne | gative bal DATA REPRODUCTIO | 1      | BRUCE       |  |
|                                      |               |                                   |                           |                             |        |             |  |
|                                      |               |                                   |                           |                             |        |             |  |
|                                      |               | TOTAL                             |                           |                             |        |             |  |
|                                      |               | COUNT                             | AMOUNT                    |                             |        |             |  |
| TOTAL EXCEPTION                      | IS PROCESSED: | 3                                 | 2,057.20                  |                             |        |             |  |

#### **iPay Incoming Totals Report**

| Report Name                 | RIPAY3                                                                                                    |
|-----------------------------|----------------------------------------------------------------------------------------------------|
| CU*Spy Menu                 | Electronic Third Party                                                                                                    |
| When Report is<br>Generated | When transaction file is presented to CU*BASE by iPay                                                                              |
| View/Print                  | For research                                                                                                    |
| Description                 | Lists number and total amount of transactions sent to CU*BASE by iPay.                                                             |
| Purpose / Tips              | This report should match the totals on the TIPAY4 reports. The summary total is the amount iPay will settle with the credit union. |

| 12/23/15 17:02:21<br>RUN ON 12/23/15 |                     |        | CREDIT UNION<br>IPAY INCOMING FILE TOTALS |                       |                | RIPAY3<br>USER  | PAGE 1<br>TROYPO |
|--------------------------------------|---------------------|--------|-------------------------------------------|-----------------------|----------------|-----------------|------------------|
|                                      | SUBSCRIBER          | IPAY   |                                           |                       |                |                 |                  |
| R & T<br>NUMBER                      | (ACCOUNT)<br>NUMBER |        | TRANSACTION<br>AMOUNT                     | TRANSACTION<br>NUMBER | PAYEE NAME     | DBT/CRD<br>CODE |                  |
| 6                                    | 3-140               | YNTHIA | 155.81                                    | 52                    | STATE FARM INS | 27              |                  |
| 6                                    | 1-140               | TY     | 36.99                                     | 53                    | STATE FARM INS | 27              |                  |
| 6                                    | 0-140               | PTE    | 289.18                                    | 54                    | STATE FARM INS | 27              |                  |
| 6                                    | 6-140               | LAURA  | 100.00                                    | 55                    | CAPITAL ONE    | 27              |                  |
| 6                                    | 5-140               | MES    | 150.00                                    | 56                    | CAPITAL ONE    | 27              |                  |
| 6                                    | 4-140               | DRGE   | 403.87                                    | 57                    | CAPITAL ONE    | 27              |                  |

## **MONTHLY FEE REPORTS**

These reports are produced each month (will generally be between the 5th and 15th of the month, depending on when the activity data is received from iPay). They show your configured bill pay service charges that were charged to member accounts.

The exception report shows any fees that could not be charged due to insufficient funds or account closings. This report should be reviewed and those members who have not had activity for a number of months should be notified and un-enrolled. Both reports are stored in CU\*SPY under the Member Services category.

#### 5/11/01 13:59.53 CU\*BASE TEST CREDIT UNION (GT) TEPFEE PAGE 1 BILL PAY FEE TRANSACTION REGISTER DEPOSIT FEE AGGREGATE AGGREGATE AGGREGATE CURRENT PREVIOUS ACCOUNT NO. ITEMS AMOUNT SAVINGS LOANS AVERAGE BALANCE BALANCE DESCRIPTION 4-001 15.00 52.41 .00 2712.24 31.49 46.49 ENROLLMENT FEE 4-001 1 .10 52.41 .00 2712.24 31.39 31.49 BILL PAYMENT FEE 4-001 12.00 52.41 2712.24 19.39 BILL PAY EXCESS USE .00 31.39 8 1-001 1-001 15.00 4509.87 11397.10 88634.42 1715.90 1730.90 ENROLLMENT FEE 1 1715.90 BILL PAYMENT FEE 1715.80 1 .10 4509.87 11397.10 88634.42 7-001 .10 4756.67 . 00 109508.10 245.76 245.86 BILL PAYMENT FEE

#### Fee Posting Detail (TEPFEE)

#### Fee Posting Exceptions (TEPFEE)

| 6/05/20 14:32.57<br>RUN ON 8/12/2                                    | 0 CREDIT UNION<br>BILL PAY FEE EXCEPTION LISTING                                                                                                    | TEPFEE                                       | PAGE 1<br>USER |
|----------------------------------------------------------------------|----------------------------------------------------------------------------------------------------|----------------------------------------------|----------------|
| ACCOUNT NO.                                                          | MESSAGE                                                                                                    | SERVICE CHARGE GROUP                         |                |
| 2-000<br>3-100<br>9-000<br>0-000<br>3-100<br>8-000<br>8-000<br>0-000 | Monthly fee would take account below available balance<br>Monthly fee would take account below available balance<br>Minimum transaction fee would take account below available<br>Monthly fee would take account below available balance<br>Monthly fee would take account below available balance<br>Monthly fee would take account below available balance<br>Monthly fee would take account below available balance<br>Monthly fee would take account below available balance<br>Monthly fee would take account below available balance<br>Monthly fee would take account below available balance<br>Monthly fee would take account below available balance | 01<br>02<br>01<br>01<br>01<br>01<br>01<br>01 |                |

# APPENDIX A: E-BILL ENROLLMENT WARNING/ERROR MESSAGES

## Warning that the process may take some time to complete

"This process can be quick, but sometimes it will take several minutes to communicate with the biller site. You may cancel to exit and come back later when you have more time."

## Generic failure (unknown issue on Paymentus side)

"Sorry, there was a problem with setting up eBills."

"Adding eBills failed. The service is unavailable at this time. Please try again later and contact the Credit Union if the issue persists."

"There was a problem verifying information. The service is unavailable at this time. Please try again later and contact the Credit Union if the issue persists."

## **Entering credentials**

"There was a problem verifying credentials. The service is unavailable at this time. Please try again later and contact the Credit Union if the issue persists."

## Selecting eBill account

"There was a problem verifying account information. The service is unavailable at this time. Please try again later and contact the Credit Union if the issue persists."

## **Stopping eBills**

"There was a problem stopping eBills. The service is unavailable at this time. Please try again later and contact the Credit Union if the issue persists."

## **Missing credentials:**

"Please enter a login ID and password."

"Please enter a username"

"Please enter a password"

## **Missing account selection:**

"Please select an account."